# ログイン(初回 ログイン) しょかい

### STEP<sub>1</sub>

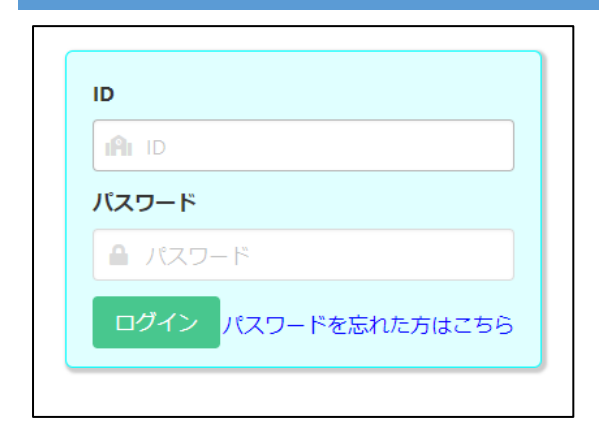

がっこう。 はいふ。<br>学校から配付された書類 「マイページ案内」 の QR コード をスマートフォン・PC等で読み込むとブラウザが開き、ID、彼 パスワードが入力された画面が表示されますので、<mark>ログイン</mark> ボタンを押 お します。

※ID は忘れないようにしてください。

※URL をスマートフォン等のブラウザの「お気に入り」に どうろく<br>登録しておくと、オンライン出 願システムへの接続が簡単 になります。

### STEP<sub>2</sub>

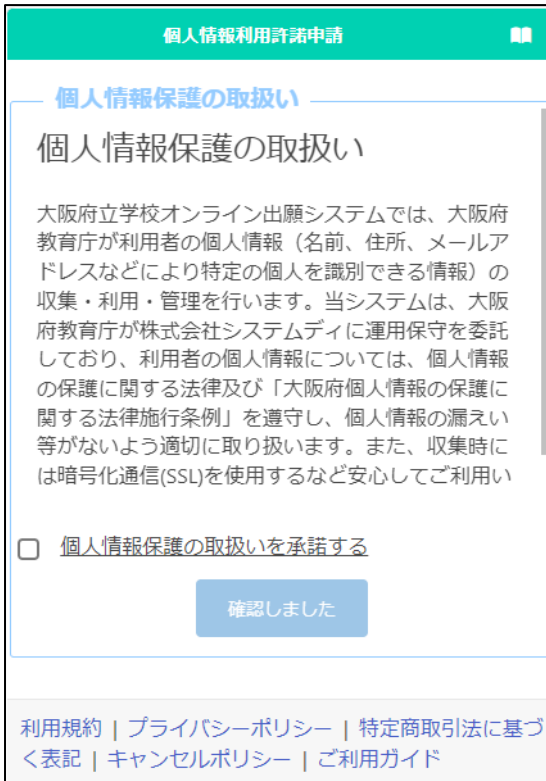

こじんじょうほうご じゅつか いいきょうぶん ぶにん こじんしょうじん <sub>じょうはう。</sub><br>情報の取 扱 いを承諾する」にチェックを入れ、確認しまし \_\_<br>た<mark>ボタンを押します。</mark>

## STEP<sub>3</sub>

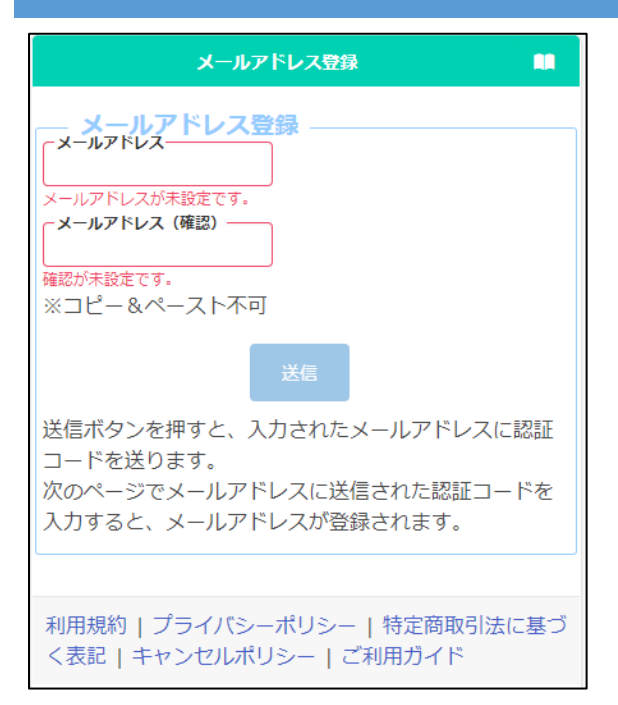

認証 にんしょう コードを受信 じ ゅ し ん するためのメールアドレ スを登録します。

「メールアドレス」と「確認」 にメールアドレ スを入力し、送信ボタンを押します。

### STEP<sub>4</sub>

```
オンライン出願システムのメールアドレス登録に必要な認証コードをお知らせします。
```
|認証コード 215133)<br>有効期限 2023/12 2023/12/13 19:43

メールアドレスの登録は完了していません。オンライン出願システムの画面に認証コー<br>ドを入力して、メールアドレスの登録手続きをしてください。

※このメールは送信専用のアドレスから配信されています。 このメールへの返信にはお答えできませんので、あらかじめご了承願います。

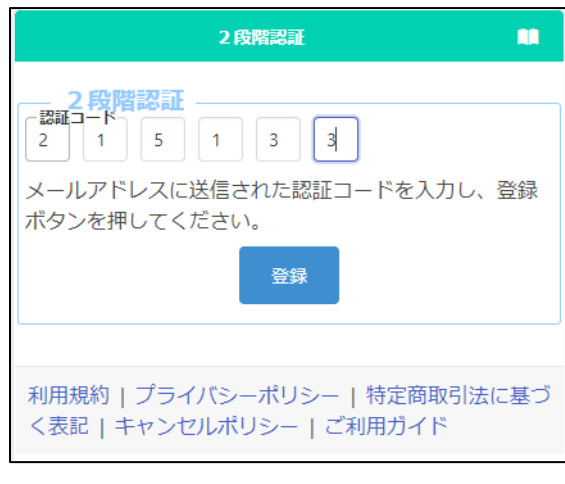

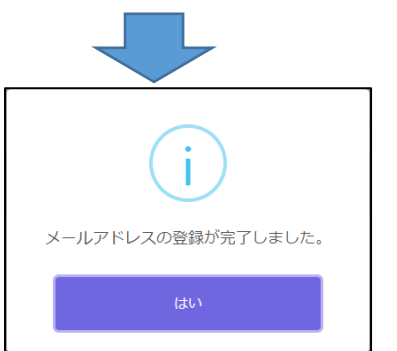

Step3で入力 にゅうりょく したメールアドレスに「info@osakaonline-app-mail.schoolengine.jp」から認証 にんしょう コード 、。。。<br>が届きます。

システムにログインすると2段階認証の画面が表示さ だんかい にんしょう がめん ひょうじ れます。メールに記載された認証コード(6つの数字)を にゅうりょく とうろく<br>入力し、登録ボタンを押すと、メールアドレスの登録が 完了 します。 かんりょう

- 。。。。。。<br>※迷惑メールフィルタを設定している場合、ドメイン指定 \*<sup>いじょ おこな</sup><br>解除を*行っ*てください。
- ※数 す う 分 ふん 経 た っても認証 にんしょう コードが届 と ど かない場 ば 合 あい 、迷惑 めいわく メール <sub>フォルダを確認してください。迷惑メールフォルダにも</sub> 。<br>無い場合、コールセンターに連絡してください。

### STEP5

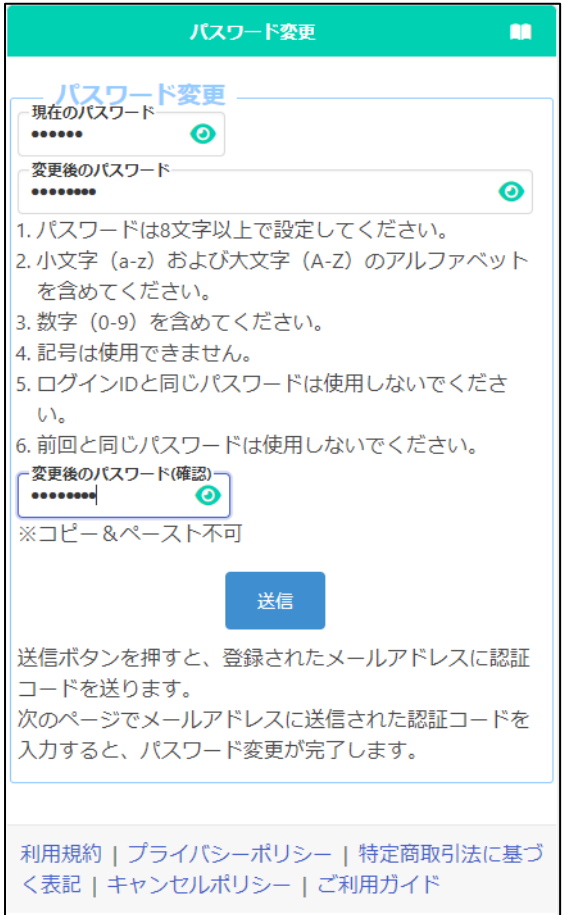

。<br>新しいパスワードを登録します。

「現在のパスワード」に、学校から配付された しょるぃ<br>書類「マイページ案内」に記載されている仮パスワ ードを入力します。

\_<んこぅご<br>「変更後のパスワード」と「変更後のパスワード (確認)」に、新しいパスワードを入 力します。

。 <sub>にゅうりょくないよう</sub><br>※入力内容は●で表示されますが、<mark>◎</mark> ボタン を押 お すと入力 にゅうりょく 内容 ないよう を確認 か くにん することができます。

にゅうりょく が、リょう。<br>入力が完了したら送信ボタンを押します。

Step3で入力したメールアドレスに認証 にんしょう コードが 。。<br>届きます。

、<sub>だかいにんしょう がめん ひょうじ<br>2段階認証の画面が表示されますので、メール</sub> に記載 きさい された認証 にんしょう コードを入力 にゅうりょく し、登録 と う ろ く ボタンを ――。<br>押すと、パスワードの変更が完了します。

※変更後 へ ん こ う ご のパスワードは忘 わす れないようにしてくだ さい。

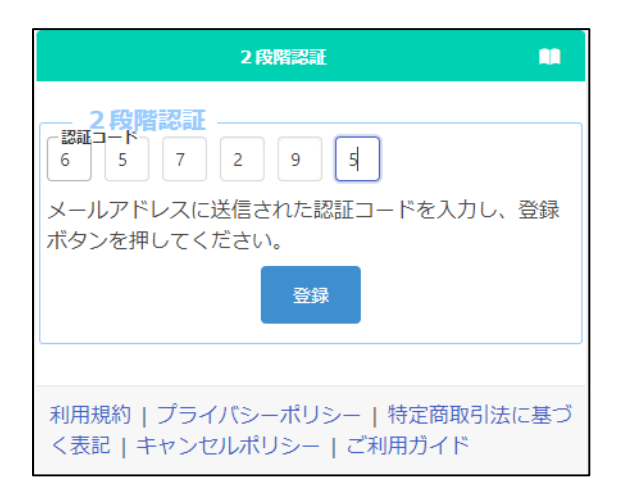

# STEP6

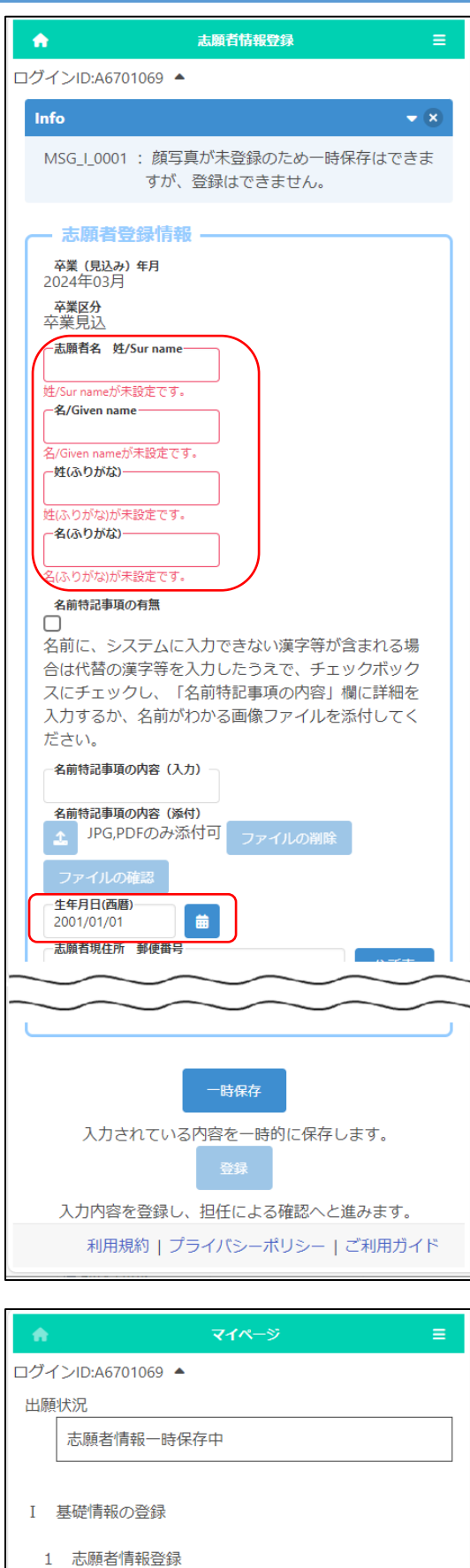

志願者に関する基礎情報(志願者名、生年月日、住所

志願者情報登録

等)を登録します。

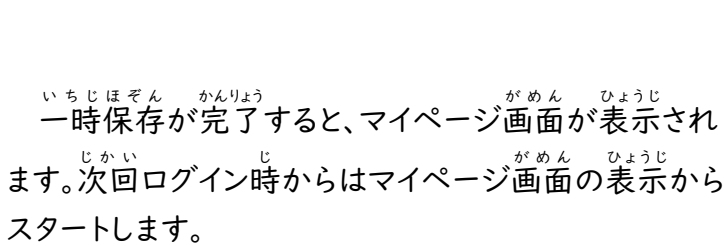

– <u>しがんしゃとうろく、があん、</u> ひょうじ<br>「志願者登録」画面が表示されますので、志願者名、 ふりがな、生年月日を入 力し、画面下の├―時保存ばタ ンを押します。(この項目は最初に 必ず登録が必要で す。)

~。。。。。。。。。<br><必須項目>

- 「志願者名 姓][名][姓(ふりがな)] 「名(ふりがな)][生年月日(西暦)]

※名前 な ま え に入力 にゅうりょく できない漢字 か ん じ 等 と う が含 ふ く まれる場合 ばあい は、 だいたい かんじどう にゅうりょく いちじほぞん<br>代替の漢字等を入 力し、一時保存をしてください。

※名前 な ま え に入力 にゅうりょく できない漢字 か ん じ 等 と う が含 ふ く まれる場 ば 合 あい の対応 たいおう しがんしゃじょうほう とうろく <sub>かくにん</sub><br>は、[「志願者情報の登録」](06_Register%20Applicant%20Information.pdf)を確認してください。

#### ログイン(2回目 か い め 以降 い こ う のログイン)

### STEP<sub>1</sub>

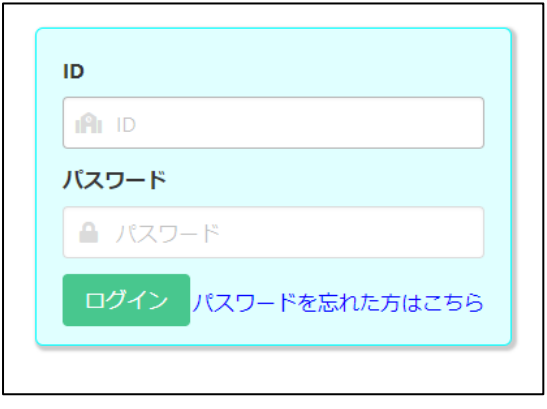

がっこう。<br>学校から配付された書類「マイページ案内」の QR コードをスマートフォン・PC等 と う で読 よ み込 こ むとブラウザが 。。<br>開き、ID、仮パスワードが入力された画面が表示され ますので、※<u>こうこ</u><br>ますので、変更後のパスワードを入力して<mark>ログイン</mark>ボタ ンを押 お します。

スマートフォン等のブラウザの「お気に入り」から進ん だ場合、ID とパスワードを入力して、ログインボタンを 押 お します。

### STEP 2

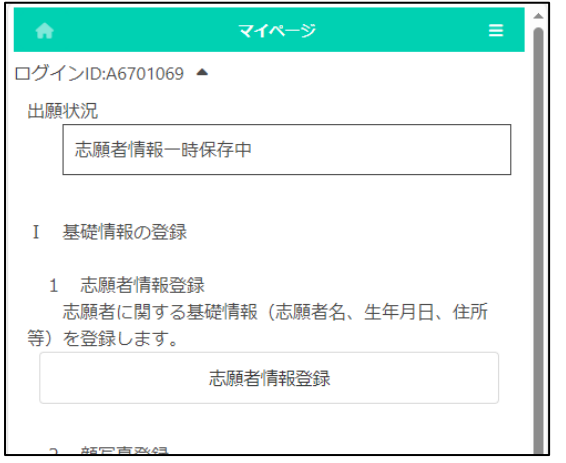

ログインが完了するとマイページ画面が表示されま す。

### パスワード通知 つ う ち

# STEP<sub>1</sub>

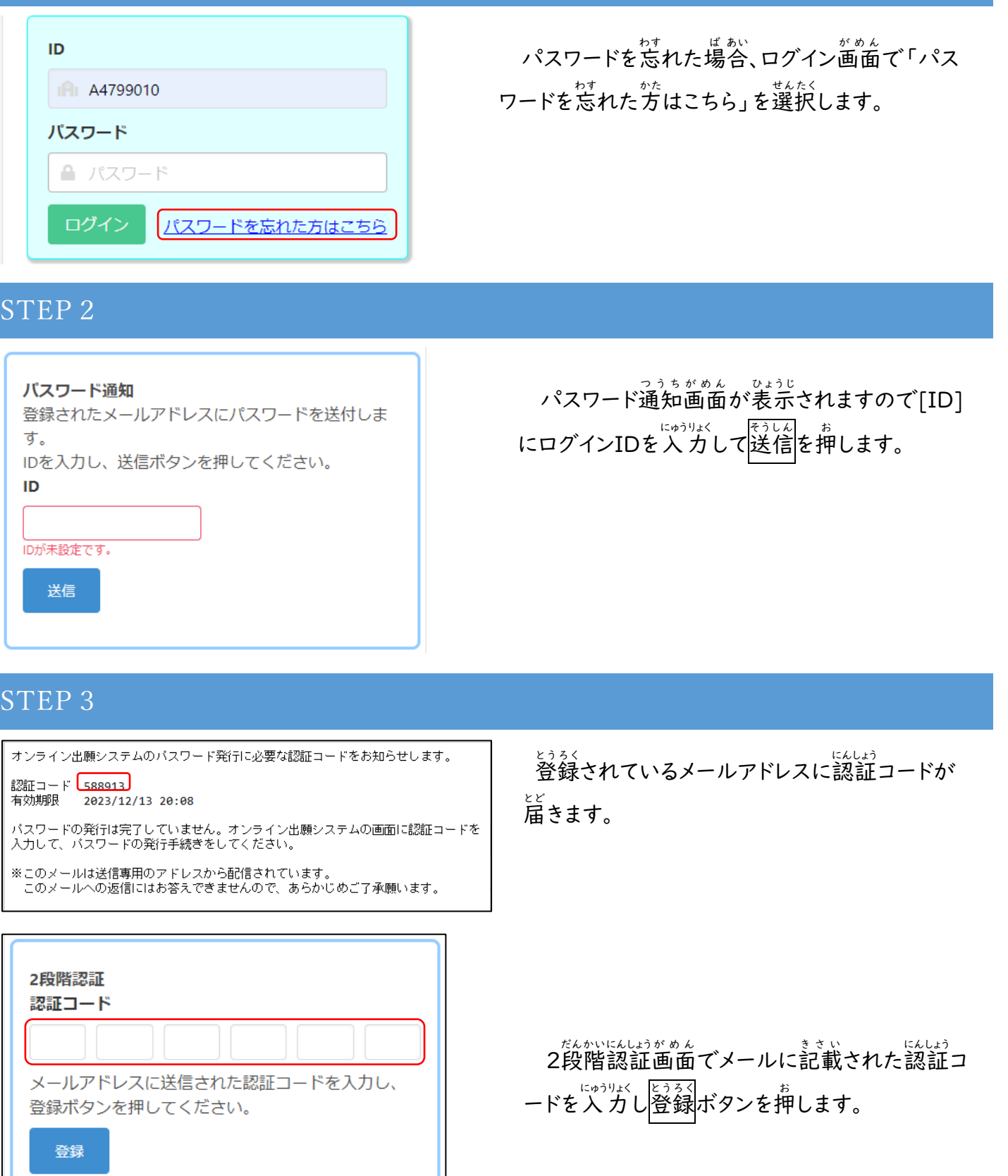

# STEP4

```
差出人 info@osaka-online-app-mail.schoolengine.jp @
宏先 (自分) @
                                                 16:02
件名 パスワード通知 2023/11/27 16:02:31.079
オンライン出願システムのバスワードを以下の内容で再設定しました。
バスワード FMojKc
オンライン出願システムに上記のバスワードでログイン後、バスワードを変更してくだ
さい.
※このメールは送信専用のアドレスから配信されています。
 このメールへの返信にはお答えできませんので、あらかじめご了承願います。
```
<sub>どうるく</sub><br>登録されているメールアドレスに再設定され た<br>仮のパスワードが通知されます。

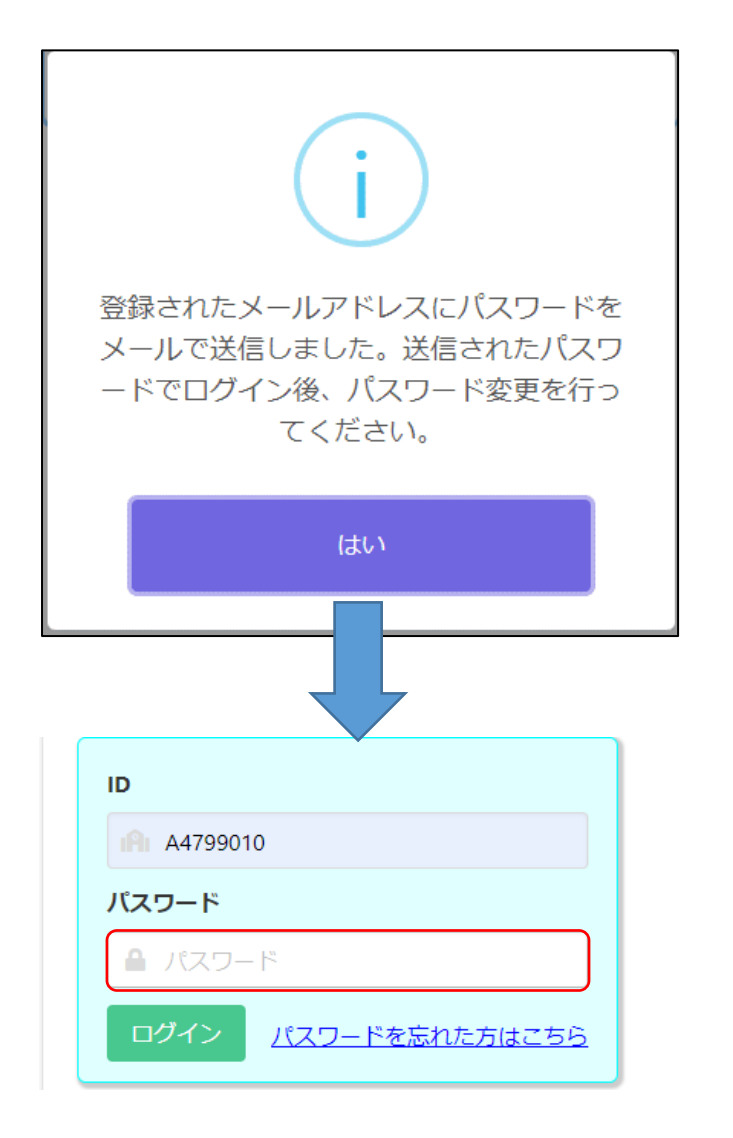

ゕくにん<br>確認メッセージで「はい」を選択するとログイ ン画面 が表示 されますので[パスワード]にメー がめん ひょうじ ルに記載された仮のパスワードを入力してログ インしてください。

。<br>※ログイン後、パスワードを変更してください。 パスワードの変更について[はこちらを](15_Change%20password.pdf)参照してく ださい。